## **Ayuda para combinar correspondencia con LibreOffice Writer**

*Combinar correspondencia* se lleva a cabo a través de un asistente que facilita el proceso. Sin embargo, quizá haya algunos puntos que pueden resultar problemáticos la primera vez que se lleva a cabo.

Para ir de un paso a otro se pulsa en el botón<br>Siguiente>> de la parte inferior o sobre el paso que está a continuación. Los pasos deben seguirse en el orden marcado y no pueden saltarse los intermedios.

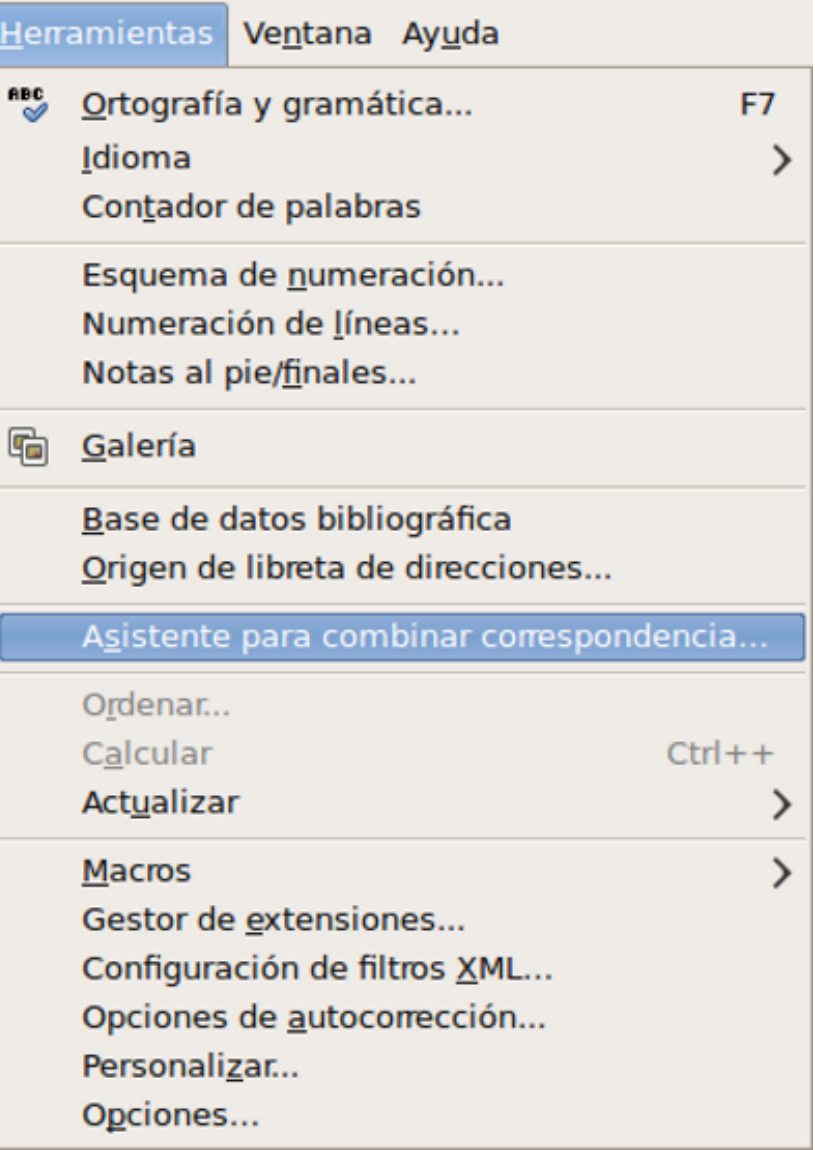

1. Seleccione el documento inicial: como habitualmente se combina desde un documento ya redactado, conviene dejar la opción por defecto *Utilizar documento actua*l.

Si elige *Crear un documento nuevo*, preguntará qué tipo de documento quiere crearse y dirige al segundo paso.

En los dos casos siguientes abre un navegador de archivos para seleccionar el archivo o la plantilla que interese.

En el último aparecen los archivos en el desplegable.

2. Seleccione el tipo de documento: se deja *Carta*.

Si se elige *Mensaje de correo electrónico*, en el tercer paso pide *Seleccionar una lista de direcciones*, que ya debe estar elaborada pues únicamente deja seleccionarla.

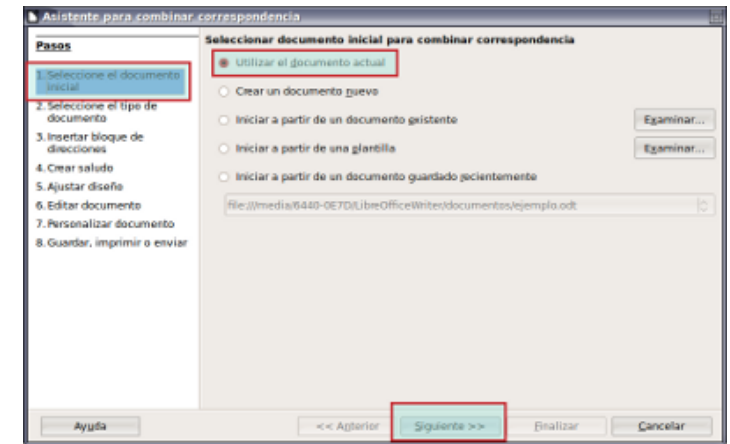

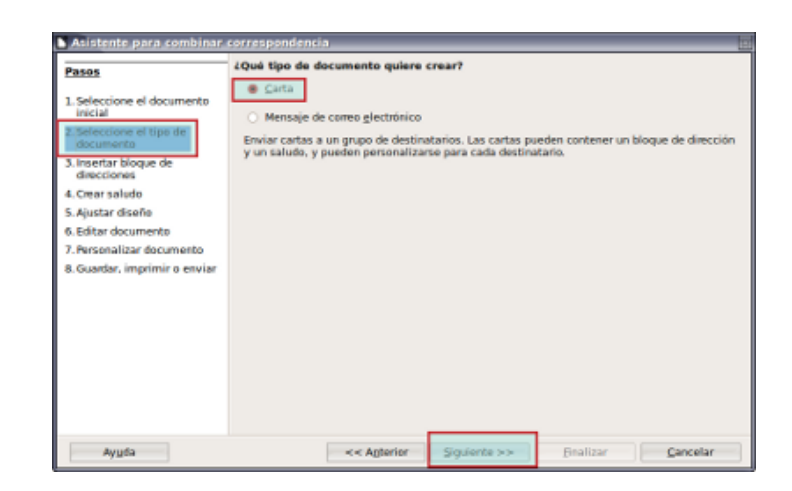

3.Insertar bloque de direcciones: Se pulsa en el botón *Seleccionar lista de direcciones y a*parece el cuadro de diálogo *Seleccionar lista de direcciones*.

En este cuadro puede *Añadirse* alguna existente o *Crear* una nueva. En este caso, al no tener otra disponible, se elige la opción *Crear*.

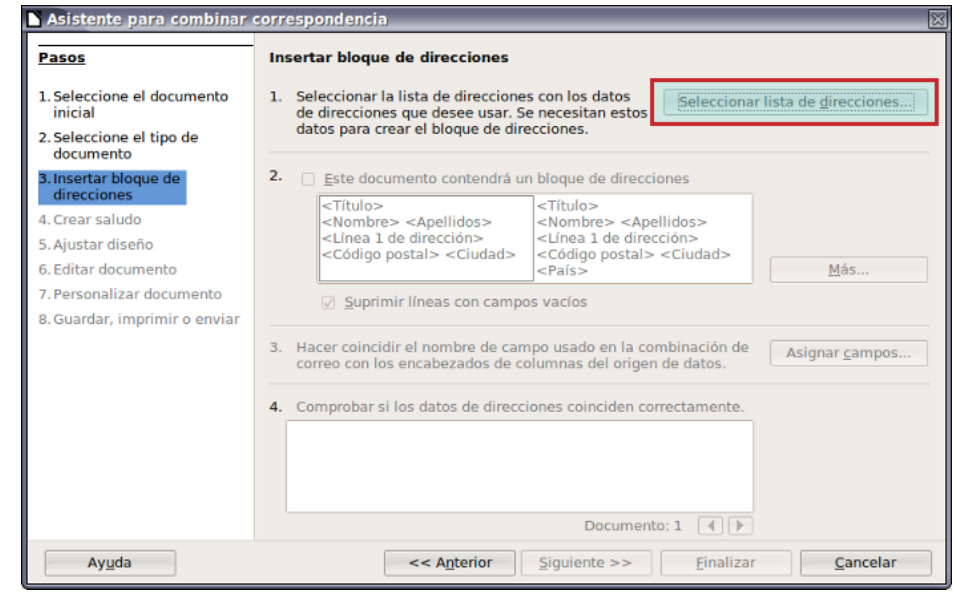

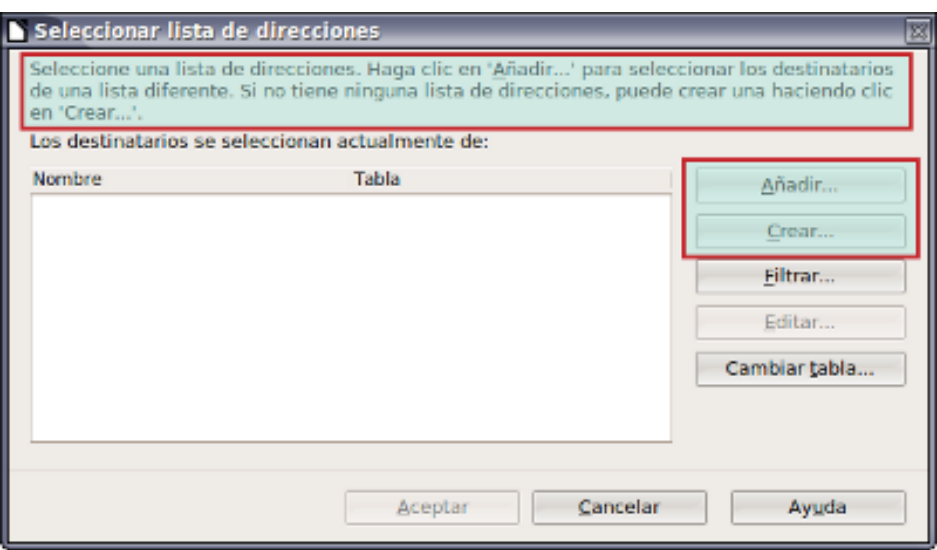

Se pulsa en *Crear* y el cuadro *Nueva lista de direcciones* muestra una lista ya definida con una serie de campos. Como no interesan todos los que aparecen se pulsa en *Personalizar.* 

En *Personalizar lista de direcciones* se selecciona el campo que no interesa y se pulsa en *Eliminar*. También es posible *Renombrar* cualquier campo.

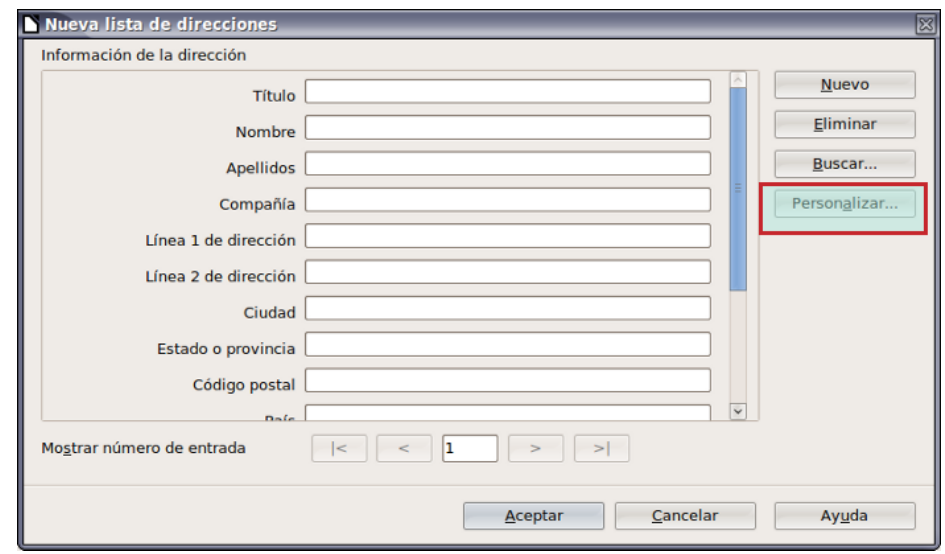

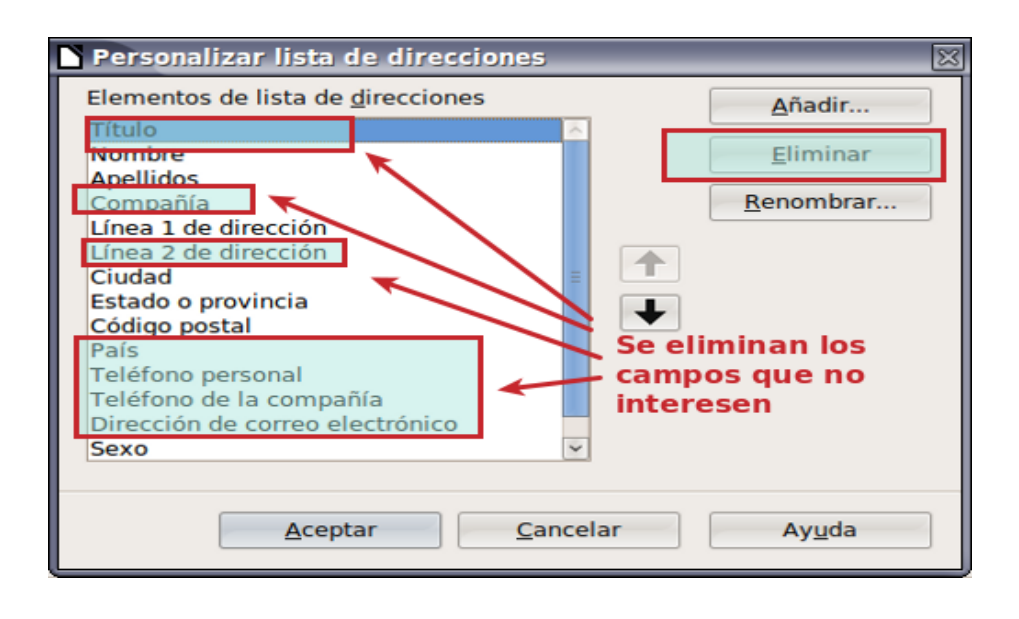

El resultado final de la lista de direcciones debe ser el que aparece a la izquierda a la derecha

Se pulsa en *Aceptar* y se llega al cuadro de diálogo *Nueva lista de direcciones*. Se rellenan las fichas con los datos de todas aquellas personas que vayan a formar parte de la lista. Una vez rellena la ficha de una persona se pulsa en *Nuevo* o en el botón > para añadir otra más. Únicamente se pulsa *Aceptar* cuando se hayan rellenado los datos de todos los que entrarán en dicha lista.

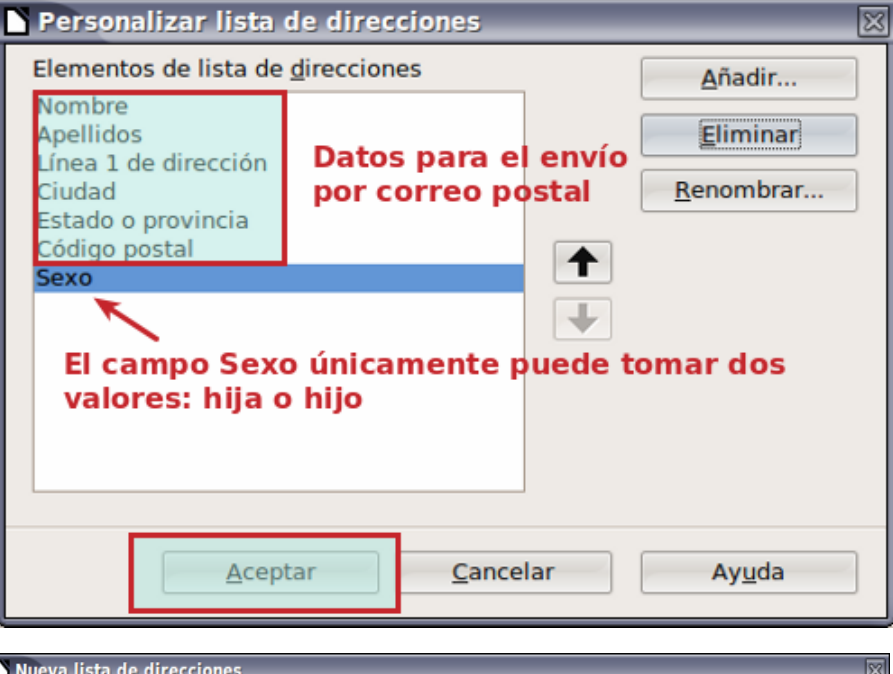

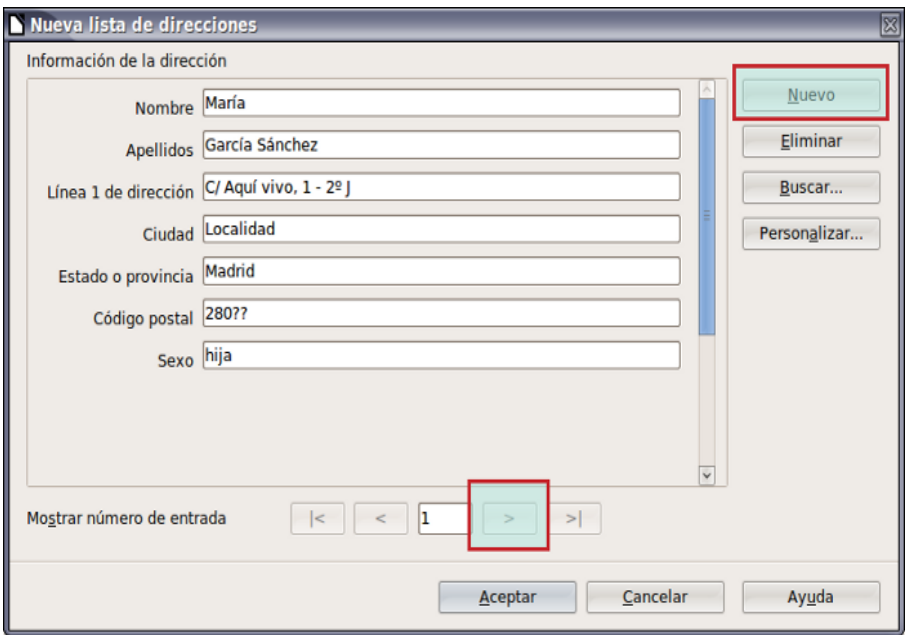

En caso de que por error se pulse *Aceptar* sin haber rellenado todas los registros (fichas de las personas que se incluyen), hay que guardar la lista ([diapositiva 8](#page-7-0)) y después volver al tercer paso (lo más probable es que no se haya salido de él), pulsar en el botón *Seleccionar otra lista de direcciones*, escoger la que se acaba de guardar y pulsar en el botón *Editar*.

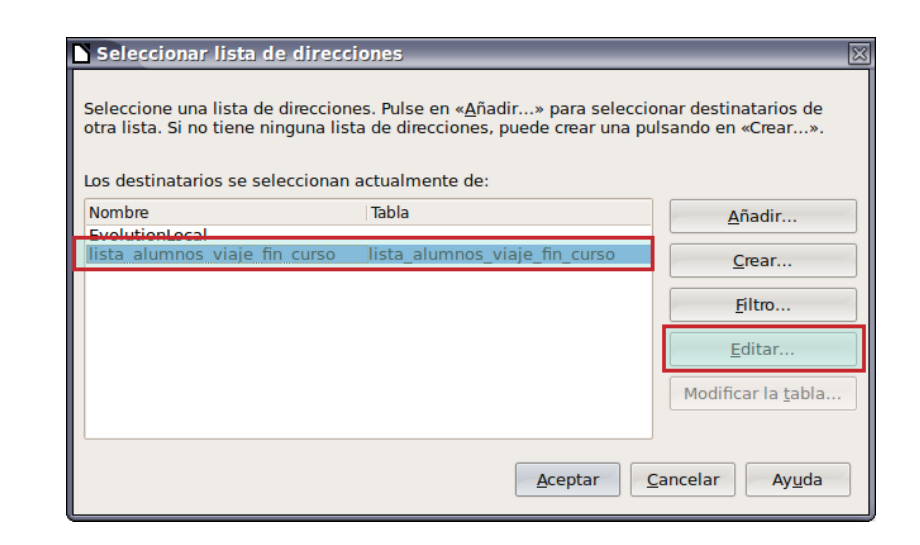

<span id="page-7-0"></span>Una vez completa la lista y tras pulsar en *Aceptar* se accede a un cuadro de diálogo *Guardar*. Se da nombre al archivo y se guarda donde interese.

Después de guardar el archivo se vuelve al *Asistente para combinar correspondencia*, al mismo punto (el tercero). Hay que marcar la opción *Este documento contendrá un bloque de direcciones* y se hace clic en el botón *Más*. Ahora desde *Editar bloque de direcciones* se configura dicho bloque eliminando aquellos campos que no interesen.

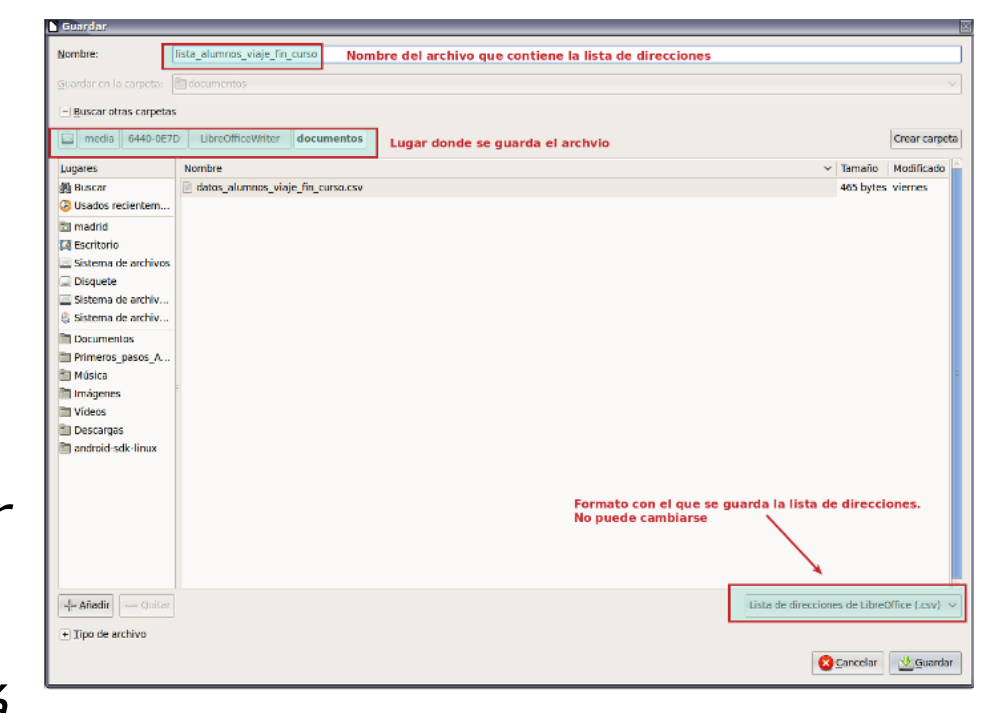

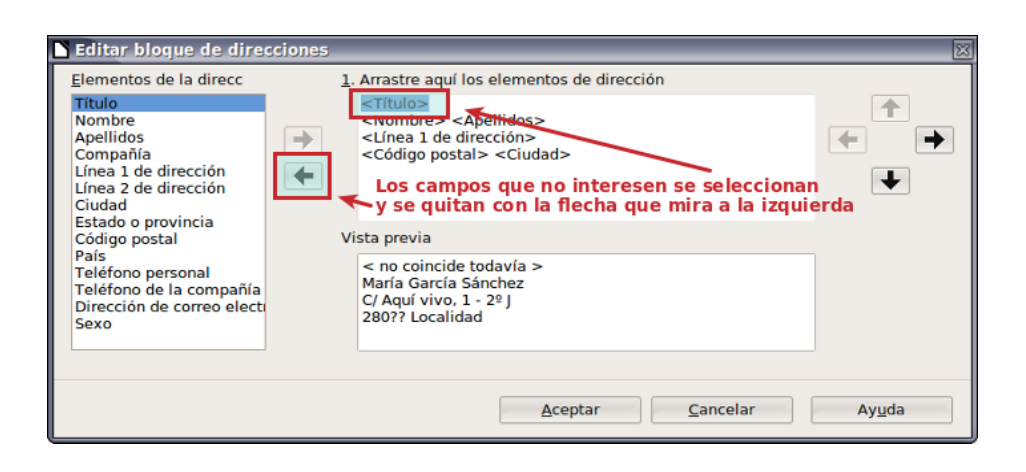

4.Crear saludo: como ya se ha hecho en el documento y no se va a crear otro nuevo se hace clic en *Siguiente>>.*

5.Ajustar diseño: se sitúa el bloque de direcciones en la posición deseada usando la opción *Alinear con cuerpo de texto*.

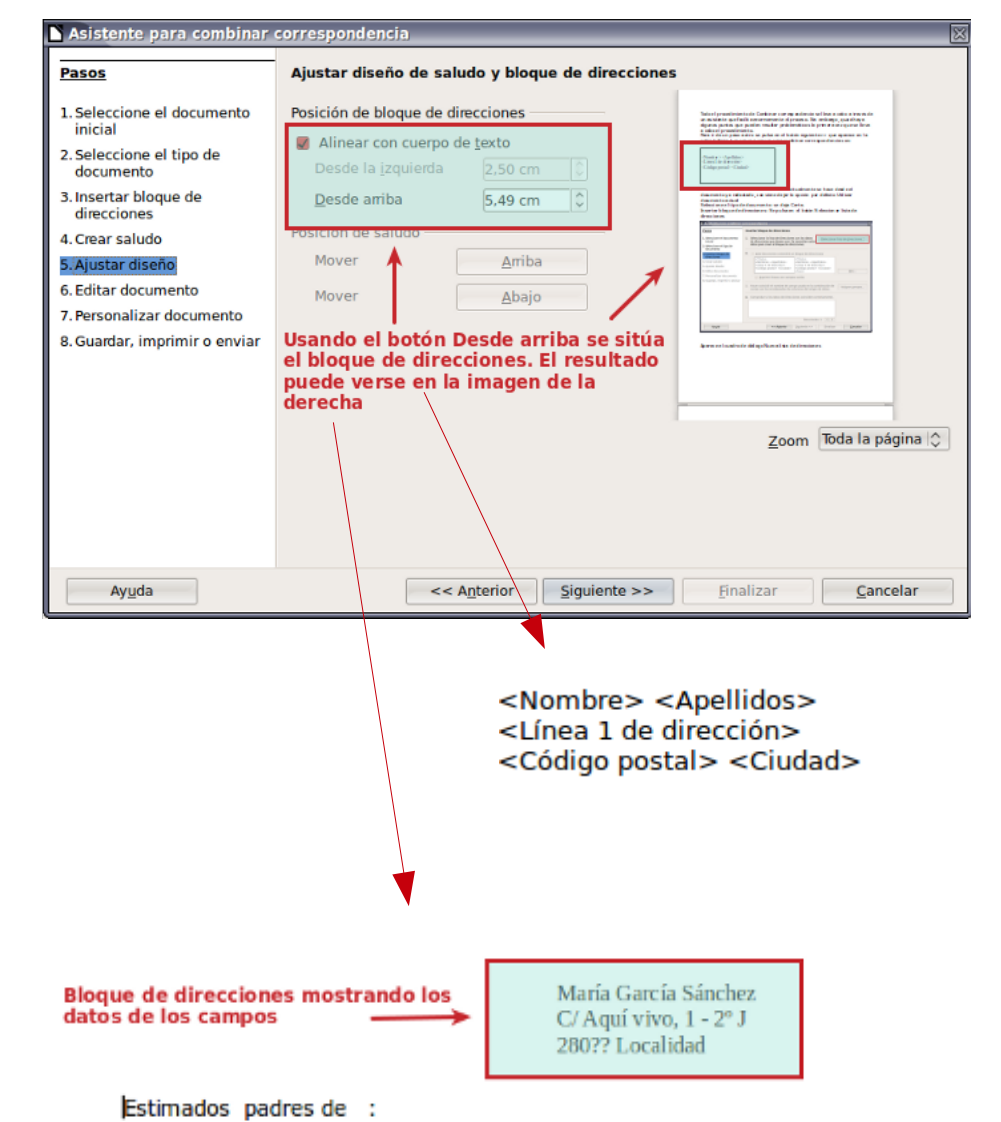

Todos los años los alumnos de cuarto curso de ESO realizan como actividad extraescolar un viaje de fin de curso. Su figura como inscrito en dicha actividad, por 6. Editar documento: se pulsa en el botón *Editar documento* si se desea retocarlo. Conviene editarlo aunque sólo sea para ver como ha quedado.

7. Personalizar: si se desea.

8. Guardar, imprimir o enviar: se pula en la opción por defecto que es *Guardar documento inicial*. Aparece el cuadro de diálogo *Guardar*. Se da nombre al archivo y se escoge el sitio en el que se guardará. Se guardarán tantos documentos como datos haya en la lista de direcciones. Se pulsa en el botón *Finalizar* y se vuelve al documento.

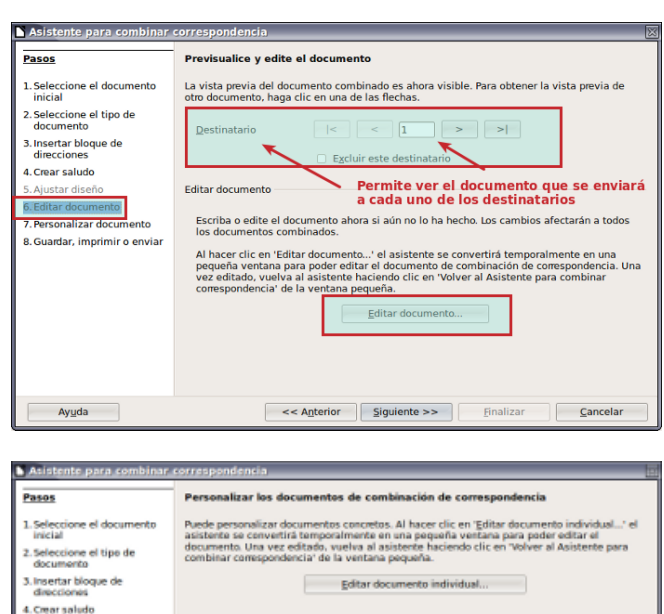

Solo palabras completa

Coincidir mayúsculas y minúscula

<< Agterior Siguiente >> Finalizar Cancelar

Retrogeder

.<br>Aiustar diseño

6. Editar documento

7 Bergenalizar dogum

**Autor** 

8. Guardar, imprimir o envia

Bureau

Bureau

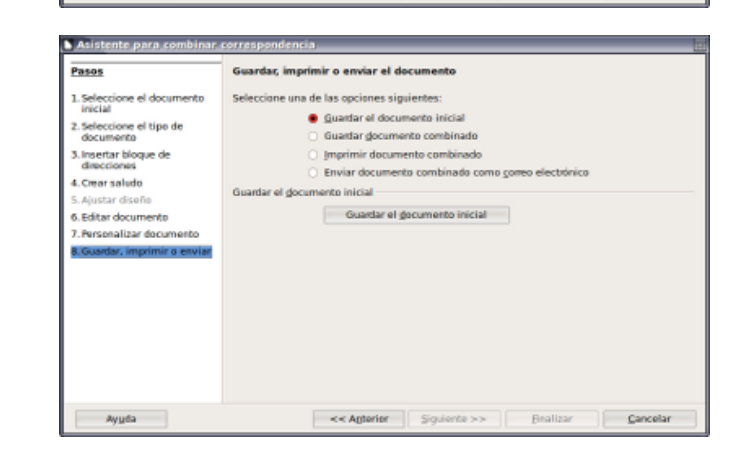

**Buscar.** 

Los campos que se han creado se insertan en aquellos sitios del documento que interesen. Para ello, se sitúa el cursor del ratón en dicho lugar y se pulsa en

*Insertar*/*Campos*/*Otros*/*bases de datos*

Después se hace clic en *Cerrar*  para dirigirse a otra parte del documento e insertar allí otro campo de combinación.

En *Ver*/*Nombres de campo* puede alternarse entre ver el campo o su contenido.

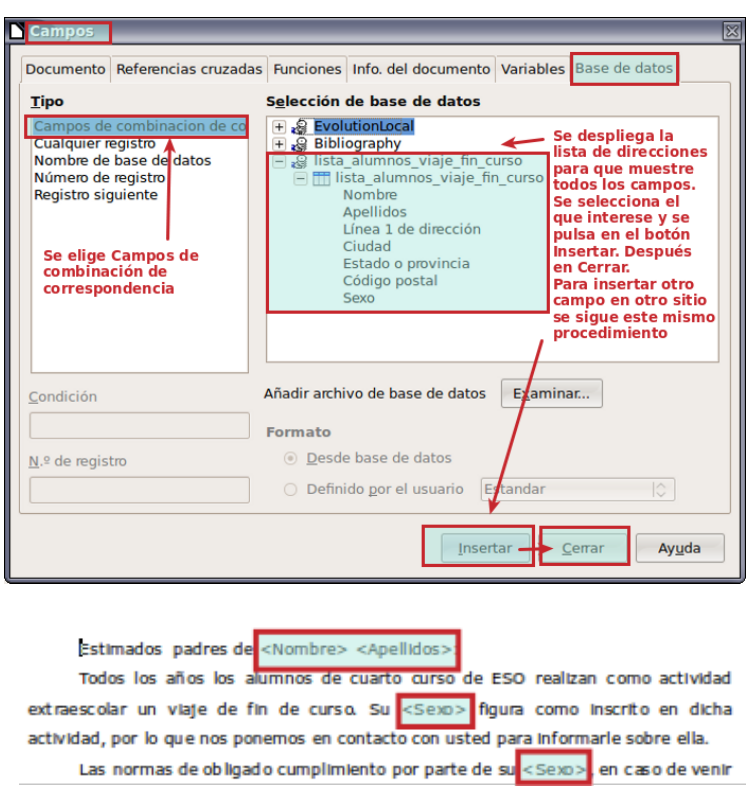

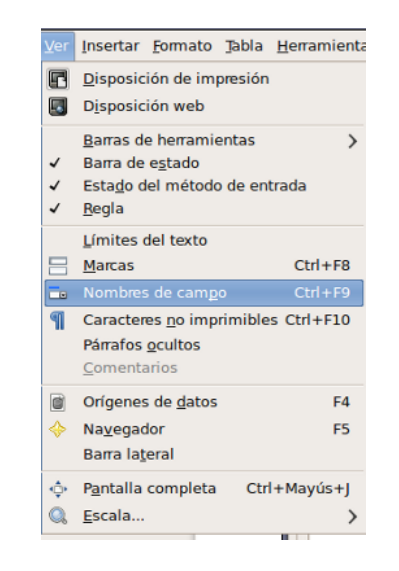